# **Using the Firestorm Viewer with OpenSim**

# **STARTING THE VIEWER**

- Start the viewer by clicking on the Firestorm icon.
- Fill in the **Username** and **Password** that you received from us.
- Click on the **Log In** button to access the TILA/TeCoLa OpenSim environment.

# **TALKING TO OTHER USERS**

First Lastname

√ Remember username

After login, you can talk to other users. Our advice is to always use a headset with a microphone. When the headset is connected, the speakers of the computer will be turned off and the other users can only be heard through the headset.

To turn your microphone on and off, click on the TALK button **at the bottom of the screen.** 

√ Remember password

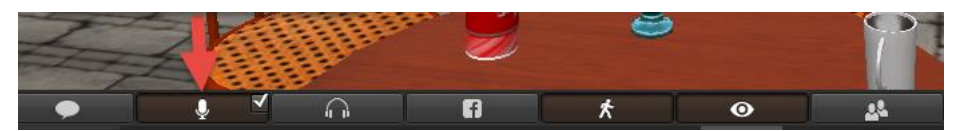

**It is also possible to use the middle mouse button for turning the microphone on and off.**

#### **AM I TALKING?**

When the microphone is turned on and you are talking, others users (who have voice enabled) can hear you, and you see green audio waves over the head of your avatar or in the chat bar of the viewer.

**CODE** Nearby Chat

In case you encounter voice problems, check the voice settings (see the instructions at the end of this document).

# **CHAT WITH OTHER USERS**

Type your messages<br>into the chat text field

You can also chat with the other users. Just type your message into the chat text field.

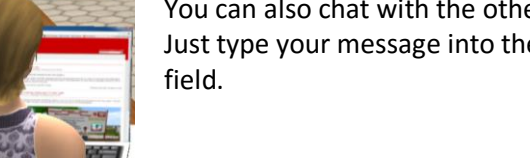

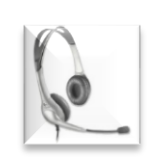

Log In

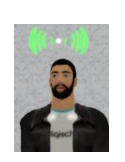

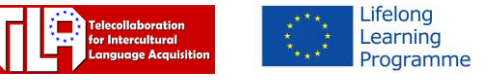

**TeCoLa** 

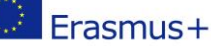

Firestorn Releasex64

Last location

### **MOVING AROUND**

Click on the "Move"-Button  $\overrightarrow{\mathbf{x}}$ 

This will open the following panel:

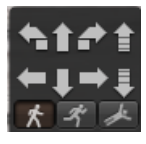

Click on the Walk, Run, or Fly icon and use the arrows on the panel to move around in the OpenSim environment.

Alternatively, you can also use the four arrows  $\sqrt{2}$ on your keyboard.

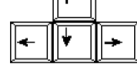

# **HOW TO SIT DOWN AND STAND UP**

- If you want to sit down, use the left mouse button to click on the seat you want to sit on.
- To stand up, click on "Stand" on the arrow panel.

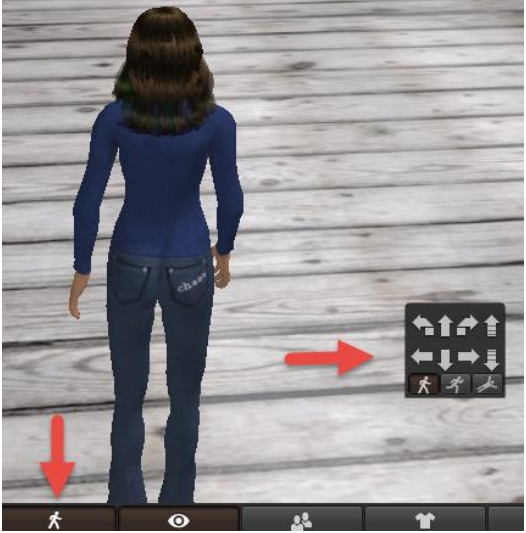

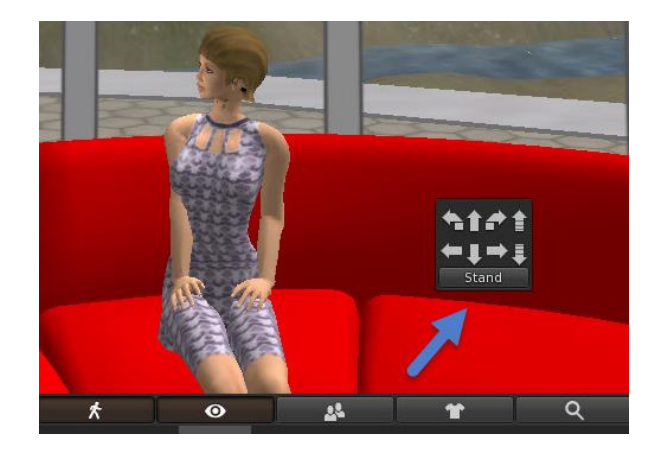

# **HOW TO GET BACK TO THE WELCOME AREA**

- To make sure you always get back to the Welcome area, open the World menu (first arrow in the picture) and click on 'Set Home to Here' (third arrow) while you are in the Welcome Area.
- By selecting 'Teleport Home' (second arrow) in the World menu, you are teleported back to the Welcome area.

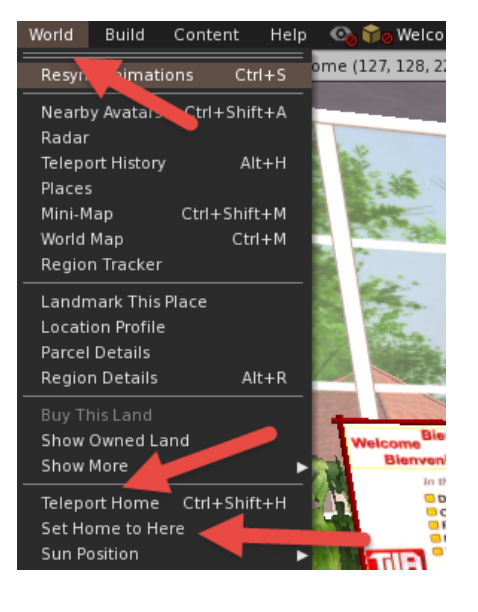

### **TELEPORT (Where to go?)**

To visit another area or region you can walk to one of the "Where to go?" signs that are spread around the environment and click on one of the pictures that represent the areas. Your viewer will black out and your avatar will be teleported to the start position of the selected area.

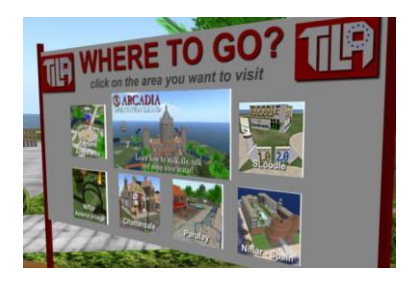

## **VOICE SETTINGS**

- Click on **Avatar -> Preferences** in the top left corner of the viewer.
- Select the tab **Sound & Media** and then **Voice**.
- Check that the options are selected as shown in the screenshot below.

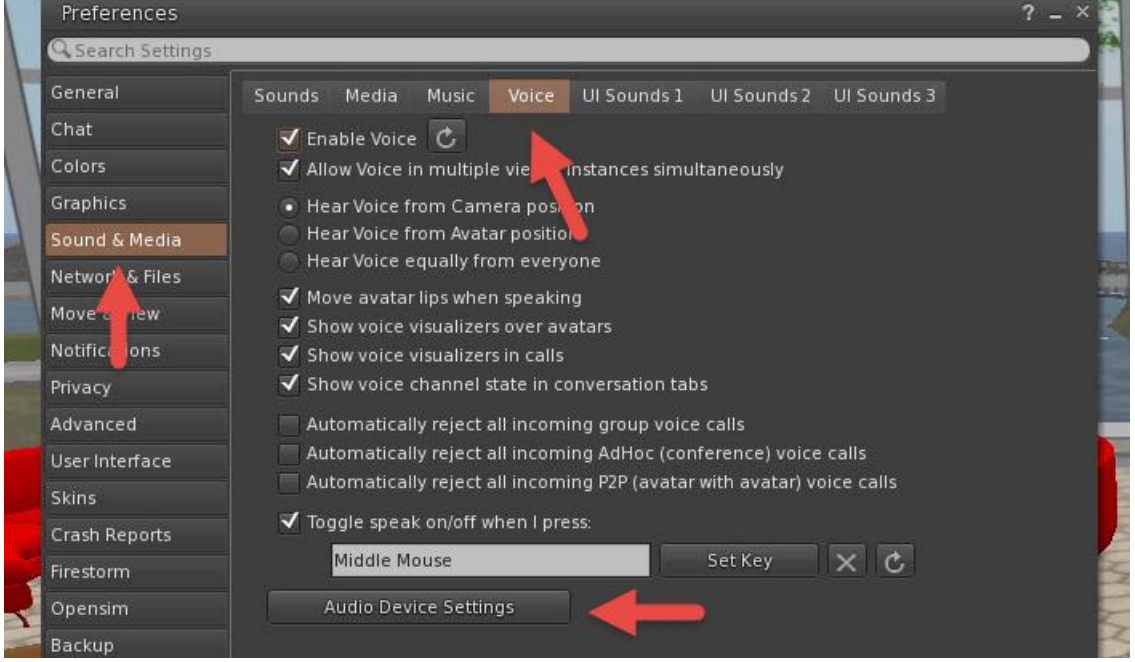

Click on **Audio Device Settings.** Here you can set the voice **input** and **output**.

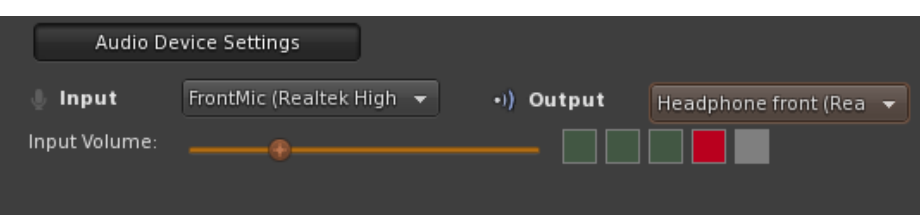

 Check if talking through the microphone is indicated in the volume meter. Talking at a normal level should show three green blocks.

Use the **Input Volume Slider** to adjust the volume.

Click on **OK** when finished**.**